# maximatecc•

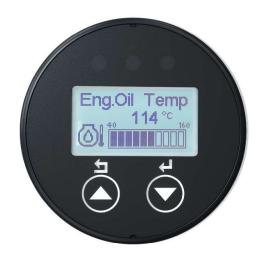

### maxAI130 Configuration Software v2 Operation Manual

© July 2024 by maximatecc. All Rights Reserved.

The contents of this manual are intended for the sole benefit of maximatecc's customer and must not be disclosed to persons outside of the intended user's company without maximatecc's permission. This material is regarded as intellectual property and the user is, therefore advised that he/she must treat its contents as being confidential between axiomatic and the User Company.

# **Table of Contents**

| Scope and Use of This Manual      | 2  |
|-----------------------------------|----|
| Installation Instructions         | 3  |
| System Requirements               | 3  |
| PC Tool Application Installation  | 4  |
| Getting Started                   | 5  |
| Required Hardware                 | 5  |
| Main Menu                         | 6  |
| FleMenu                           | 6  |
| Settings Menu                     | 6  |
| Communication                     | 6  |
| Conneding with CAN                | 6  |
| Configuration Software Navigation | 7  |
| Setting Up Display Configuration  | 8  |
| Information                       | 8  |
| Splash                            |    |
| SPN                               | 10 |
| Analog Table                      | 13 |

### **Scope and Use of This Manual**

... provide the reader with enough background information to understand the overall installation and operation of the maxAI130 configuration software...

The intent of this manual is to provide the reader with all the information required to install and operate the maxAI130 configuration software.

The user is expected to have a basic knowledge of the vehicle's operating parameters normally displayed on an instrument cluster, such as engine RPM, vehicle speed, engine temperature, transmission temperature, engine oil pressure, transmission oil pressure, etc.

maxAI130 Configuration Software allows the user to configure the maxAI130 display via a user friendly, easy to operate PC interface. The software allows the user to modify and configure up to 12 screens with vehicle parameters.

Once configuration is set on the software, the new configuration is transferred to the display by CAN connection.

NOTE: The software version on the maxAI130 should be 0.3.0.0 or higher.

# **Installation Instructions**

| Component           | Recommended            | Minimum                |
|---------------------|------------------------|------------------------|
| Processor           | Intel Compatible (x86) | Intel Compatible (x86) |
|                     | >2GHz                  | >1GHz                  |
|                     | >2 Cores               | >2Cores                |
| Memory(RAM)         | 8G                     | 4GB                    |
| Hard drive capacity | >100GB                 | Defined by OS minimum  |
| USB                 | 2.0 or 3.0             | 1.1                    |
| Operating System    | Windows 10 (>Version 1 | 709)                   |

### **System Requirements**

### **PC Tool Application Installation**

PC Tool Application can be downloaded from maximatecc website:

www.maximatecc.com

# **Getting Started**

#### **Required Hardware**

The Configuration Software speaks to the maxAI130 display via PEAK PCAN USB interface, IPEH-002021 or IPEH-002022.

The software version on the maxAI130 should be 0.3.0.0 or higher.

The required connections to the maxAI130 display are:

| Pin | Name     | Connection                               |  |
|-----|----------|------------------------------------------|--|
| 2   | GND      | POWER GROUND PIN 0V                      |  |
| 3   | IGNITION | POSITIVE POWER PIN 12V or 24V            |  |
| 6   | CAN HIGH | CAN BUS HIGH, PIN 7 ON PEAK PCAN ADAPTER |  |
| 7   | CAN LOW  | CAN BUS LOW, PIN 2 ON PEAK PCAN ADAPTER  |  |

|          |   |   | 1 |
|----------|---|---|---|
| <b>@</b> | 0 | 0 | ၜ |
| 0        | 0 | 0 | ο |

Connect PC→PCAN→Adapter Harness/Power Supply→maxAI130 Display

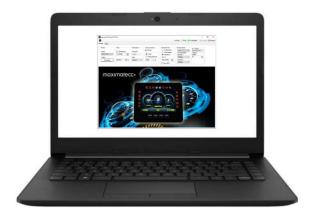

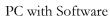

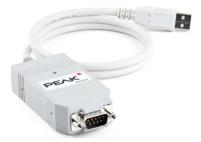

PEAK USB CAN Adapter

## **Main Menu**

#### **File Menu**

|           | And Table 147      | K         |                |                              |       | 🕛 Initialize 🕛 Re |
|-----------|--------------------|-----------|----------------|------------------------------|-------|-------------------|
| plash SPN | Analog Table Infor | mation    |                |                              |       |                   |
| Data      |                    |           | Screen         |                              |       |                   |
| SPN       | SPN 4              | V 🗌 Hex   | Name:          | Eng.Oil Temp                 |       | Visible           |
| Source    | CAN_PGN            | ~         |                | 2                            | Load  | Export            |
| PGN:      | 65262              | Requested | Icon:          | O                            | Image | Image             |
| Start Bit | 16                 |           |                | 🗹 Add                        | Min:  | 40                |
| Length:   | 16                 |           | Bargraph       |                              | Max:  | 140               |
| Factor:   | 0.03125            |           | Round Off.     | 1 ~                          | 1     | 1                 |
| Offset    | -273               |           |                |                              | 1     |                   |
| SA:       | 255                | i5        | Units:         | Temperature <sup>o</sup> C ~ |       |                   |
|           |                    |           | Warning Lights |                              |       |                   |
|           |                    |           | Thresholds     | s 0                          | 0     |                   |
|           |                    |           | ×              | -                            | d -   | ×                 |
|           |                    |           | Hysteresis     |                              |       |                   |
|           |                    |           | riysteresis    | U                            |       |                   |

To access the File menu click on the dropdown icon of the gauge on the top left corner.

Click **Open** to open an xml file with a stored configuration.

Click **Save** to store the tool configuration in a file.

Click Save As to store the tool configuration in a file with a different name.

#### **Settings Menu**

In this menu the baudrate can be selected. The options are 125, 250 and 500 kbps. After changing the baudrate the instrument will implement it after a power up cycle.

| Settings |        |       | × |
|----------|--------|-------|---|
| Bit Rate |        |       |   |
| 250K     | $\sim$ | Apply |   |
|          | Ok     |       |   |

### Communication

### **Connecting with CAN**

| <b>-</b>   |                    |           | 63         | Read Write   | Not Conne           | cted 🕛 Initialize 🕕 F |
|------------|--------------------|-----------|------------|--------------|---------------------|-----------------------|
| Splash SPN | Analog Table Infor | mation    |            |              |                     |                       |
| Data       |                    |           | Screen     |              |                     |                       |
| SPN        | SPN 1              | → 🗌 Hex   | Name:      | Engine Speed | d                   | Visible               |
| Source     | CAN_PGN            | ~         |            |              | Lo                  | ad Export             |
| PGN:       | 61444              | Requested | Icon:      | n/min        | Ima                 |                       |
| Start Bit  | 24                 |           |            | _            | Min:                | 0                     |
| Length:    | 16                 |           | Bargraph   | Add          | Max:                | 0                     |
| Factor:    | 0.125              |           | Round Off. | 1            | ~                   |                       |
| Offset     | 0                  |           |            |              |                     |                       |
| SA:        | 255                | 55        | Units:     | Text         | rpm<br>rning Lights |                       |
|            |                    |           |            |              |                     |                       |
|            |                    |           | Thresholds | 2000         | 5000                | (                     |
|            |                    |           |            | -            | -                   | <b></b>               |
|            |                    |           | Hysteresis | 10           | 0                   |                       |
|            |                    |           |            |              |                     |                       |

After connecting all hardware with a USB PCAN adapter and opening Configuration software, establish communication by pressing the **Initialize** button.

Once the successfully communication has been stablished the **Connected** status will be shown in the tool.

| lash SPN  | Analog Table Info | rmation   |            |          |          |          | 20      |       |   |
|-----------|-------------------|-----------|------------|----------|----------|----------|---------|-------|---|
| ata       | Analog Table Inte | iniaton   |            |          |          |          |         |       |   |
| ata       |                   |           | Screen     |          |          |          |         |       |   |
| SPN       | SPN 1             | → 🗌 Hex   | Name:      | Engine S | peed     |          | Visible |       |   |
| Source    | CAN_PGN           | ~         |            |          | <b>.</b> | Load     | E       | xport |   |
| PGN:      | 61444             | Requested | Icon:      | 2/00     | 2        | Image    |         | nage  |   |
| Start Bit | 24                |           |            |          |          | Min:     | 0       |       |   |
| Length:   | 16                |           | Bargraph   | Ad       | d        | Max      | 0       |       | - |
| Factor:   | 0.125             |           | Round Off: | 1        | ~        |          |         |       |   |
| Offset    | 0                 |           |            | -        |          |          |         |       | _ |
| SA:       | 255               |           | Units:     | Text     | ~        | rpm      |         |       | _ |
|           |                   |           |            |          | Warnin   | g Lights |         |       |   |
|           |                   |           | Thresholds | s 2000   |          | 5000     |         |       |   |
|           |                   |           |            | -        |          |          |         |       |   |
|           |                   |           |            |          |          |          |         | •     | _ |
|           |                   |           | Hysteresis |          | 100      |          |         |       |   |

After the connection the Read and Write buttons become active.

Press **Read** to retrieve all the contents of the connected gauge and display them in the tool. If the Splash screen must be included in the data transfer, select the **Update on Read/Write** box in the Splash tab.

Press **Write** to transfer to the display all the data contents present in the tool. If the Splash screen must be included in the data transfer, select the **Update on Read/Write** box in the Splash tab.

### **Configuration Software Navigation**

The configuration Software is broken down into 4 tabs with options or sub tabs under each item as follows:

#### 1. Splash

Rev F 22 July 2024

- Load Image
- Export Image
- Update on Read/Write
- 2. SPN

- Data
  - SPN
  - Source
  - PGN
  - Start Bit
  - Length
  - Factor
  - Offset
  - SA
- Screen
  - Name
  - Visible
  - Icon
  - Bargraph
  - Round Off
  - Units
  - Warning Lights
    - Thresholds
    - LEDs
    - Hysteresis
- 3. Analog Table

- Select
- Analog Data
- 4. Information
  - SW Version
  - Part Number
  - Firmware Update

# **Setting Up Display Configuration**

### Information

The Information tab will allow you to read and set basic display functions.

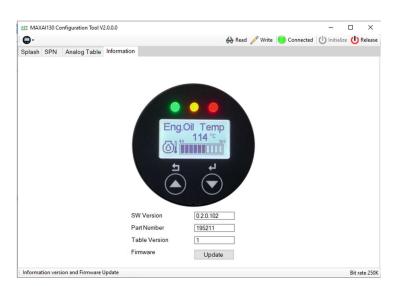

SW Version displays the software version read from the unit.

Part number displays the part number model of the display.

Firmware with the Update Button the user can upload a new version of firmware to the gauge.

#### **Splash**

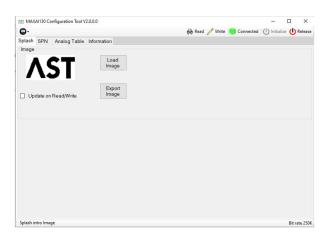

To add the Splash screen to the read and write processes check the box **Update on Read/Write**. Otherwise the Splahs changes will be ignored.

To change the cluster splash screen, select the **Load Image** button.

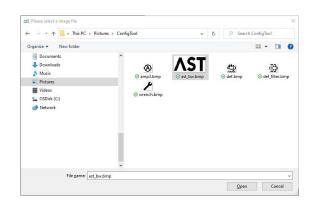

Select the file to be used for the new splash screen. Make sure to choose an image that is sized to 106 x 56.

Once the new image is selected, it will show up on the screen. At this point, the new splash screen will be ready to be transferred to the display once the **Write** process is started.

To read the Splash screen already in the display the box **Update on Read/Write** must be checked. Then after a **Read** process of the gauge the memory can be transferred to a file with **Export Image** option. The Save Image File dialog will open. Click **Save** to store the file at the desired location.

#### SPN

| <b>.</b>  |                     |           |            | 🔂 Read 🥖 Write 🚺 | Connected | () Initialize |
|-----------|---------------------|-----------|------------|------------------|-----------|---------------|
| plash SPN | Analog Table Inform | ation     |            |                  |           |               |
| Data      |                     |           | Screen     |                  |           |               |
| SPN       | SPN 4 ~             | Hex       | Name:      | Eng.Oil Temp     |           | Visible       |
| Source    | CAN_PGN ~           | ]         |            | <b>7</b>         | Load      | Export        |
| PGN:      | 65262               | Requested | lcon:      | O.               | Image     | Image         |
| Start Bit | 16                  | ]         |            |                  | Min:      | 40            |
| Length:   | 16                  | ]         | Bargraph   | Add              | Max:      | 140           |
| Factor:   | 0.03125             |           | Round Off: | 1 ~              |           |               |
| Offset    | -273                |           | Units:     | Temperature ºC ~ | 1         |               |
| SA:       | 255                 |           | Onito.     | Warning          | a Lights  |               |
|           |                     |           | Thresholds |                  | 130       |               |
|           |                     |           |            |                  |           | _             |
|           |                     |           |            |                  | •         | •             |
|           |                     |           | Hysteresis | 1                |           |               |

This tab sets the 12 available data screens. Each screen represents a single SPN.

SPN: this field controls the data screen. Use the drop-down menu to choose the SPN from 1 to 12.

The Source field sets where the data for the screens comes from. The available options are:

NOT USED - This selection makes the data screen as not available.

ANALOG INPUT1 – This sets the source as a resistive sender connected to Input 1 pin of the gauge.

#### maxAI130 CONFIGURATION SOFTWARE MANUAL

ANALOG INPUT2 – This sets the source as a resistive sender connected to Input 2 pin of the gauge.

ANALOG INPUT3 – This sets the source as a voltage (0-5V) sender connected to Input 3 pin.

ANALOG INPUT4 – This mode is not currently available.

CAN PGN – This sets the source as the messages received in the CAN Bus. This is the **default** mode.

CAN SIGNED 16 - Special case for data received with signed integer of 16 bits.

In case of CAN PGN Source selection the following fields will be used to define the CAN message.

**PGN**: This is the Parameter Group Number according to J1939 that contains the data to be displayed in the screen.

Start Bit: This defines the start bit within the frame of the piece of information to be displayed.

Length: This sets the length for the data starting from the Start Bit defined before.

Factor: This sets the resolution of the units for each bit.

Offset: This sets if there is an offset between the value on the screen and the data content.

**SA**: This field defines if the source of the data has to come from a specific source address. Set to 255 (0xFF) if all sources must be attended.

#### EXAMPLE:

Transmission Oil Temperature SPN has the following definition. It is placed in the PGN 65272, starting after the fourth byte (32 bits) with length 2 bytes (16 bits). The resolution or factor is 0.03125 °C each bit with an offset of -273 because it is transmitted in Kelvin.

#### SPN 177 Transmission Oil Temperature

Temperature of the transmission lubricant.

 Data Length:
 2 bytes

 Resolution:
 0.03125 deg C/bit, -273 deg C offset

 Data Range:
 -273 to 1734,96875 deg C

 Type:
 Measured

 Supporting Information:

 PGN reference:
 65272

| Transmission I<br>Data Length:<br>Extended Data<br>Data Page: | Repetition Rate:<br>a Page: | 1 s<br>8<br>0<br>0                        |      |
|---------------------------------------------------------------|-----------------------------|-------------------------------------------|------|
| PDU Format:                                                   |                             | 254                                       |      |
| PDU Specific:<br>Default Priority                             | r                           | 248 PGN Supporting Information:<br>6      |      |
| Parameter Gro                                                 |                             | 65272 (0x00FEF8)                          |      |
| Start Position                                                | Length                      | Parameter Name                            | SPN  |
| 1                                                             | 1 byte                      | Clutch Pressure                           | 123  |
| 2                                                             | 1 byte                      | Transmission Oil Level                    | 124  |
| 3                                                             | 1 byte                      | Transmission Filter Differential Pressure | 126  |
| 4                                                             | 1 byte                      | Transmission Oil Pressure                 | 127  |
| 5-6                                                           | 2 bytes                     | Transmission Oil Temperature              | 177  |
| 7                                                             | 1 bytes                     | Transmission Oil Level High / Low         | 3027 |
| 8.1                                                           | 4 bits                      | Transmission Oil Level Countdown Timer    | 3028 |
| 8.5                                                           | 4 bits                      | Transmission Oil Level Measurement Status | 3026 |

Therefore this SPN is configured in the gauge as follows.

| Splash SPN | Analog Table Inform | ation     |            |                            |               |                 |
|------------|---------------------|-----------|------------|----------------------------|---------------|-----------------|
| Data       |                     |           | Screen     |                            |               |                 |
| SPN        | SPN 7 ~             | Hex       | Name:      | Trans.Oil Temp             |               | Visible         |
| Source     | CAN_PGN ~           | ]         | Inditie.   | Trans.on Temp              |               |                 |
| PGN:       | 65272               | Requested | Icon:      | Q.                         | Load<br>Image | Export<br>Image |
| Start Bit  | 32                  |           |            | Bargraph 🗹 Add             | Min:          | 40              |
| Length:    | 16                  | ]         | Bargraph   |                            | Max:          | 160             |
| Factor:    | 0.03125             |           | Round Off: | 1 ~                        |               |                 |
| Offset     | -273                |           | Units:     |                            |               |                 |
| SA:        | 255                 |           | Units:     | Temperature ºC ~<br>Warnin | a Liabta      |                 |
|            |                     |           | Thresholds |                            | 150           |                 |
|            |                     |           |            | -                          | -             |                 |
|            |                     |           | Hysteresis | 2                          |               |                 |
|            |                     |           |            |                            |               |                 |
|            |                     |           |            |                            |               |                 |
|            |                     |           |            |                            |               |                 |

The right side of the tab represents how this data is presented in the display.

Name: This sets the title of the data screen.

**Icon**: In this section the user can load the desired icon for the screen. The file must have a resolution 24 x 24 pixels (bmp, pgn or bmp). It is also possible to export the current icon into a file.

**Bargraph**: This sets the optional bargraph. If the box is selected, the gauge will show a bargraph with 10 sectors from the **Min**: to the **Max**: values.

**Round Off**: This controls the resolution of the measurement. This will be the minimum step shown on screen.

Units: This controls the type of units of the information presented in the SPN. The available options are:

TextThis is a free configurable Text in the box to the right.Temperature °CThe units are °C and they will converted if Imperial mode is used.

Pressure kPa The units are kPa and they will be converted if PSI or BAR is used.

In the bottom right side of the tab we find the settings for the warning lights for that particular SPN.

**Thresholds**: There can be different LEDs status in three ranges of the data value. In this fields the user can set the thresholds for those three ranges. The thresholds must be between the **Min** and **Max** values defined in the same SPN.

**LEDs**: In this section the color status can be set. Also it can be configured as not used. In that case the LEDs will be off.

Hysteresis: The hysteresis value for the thresholds can be set here.

### **Analog Table**

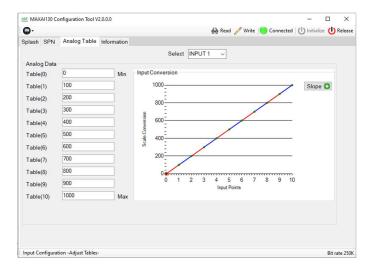

This tab controls the curves for the data if one of the Analog Input pins are used. There are four tables, one for each input pin. Currently the hardware supports resistive senders in inputs 1 and 2, and a voltage sender from 0 to 5V at input 3.

The data in the table fields will be Ohms for the Inputs 1 and 2 or millivolts for the Input 3.

The value at index Table(0) will correspond to the value written in the **Min**: field in the Bargraph section of the SPN tab. The value at index Table(10) will correspond to the **Max**: field in the same Bargraph section.

All the other indexes will be equally spaced from Min to Max.